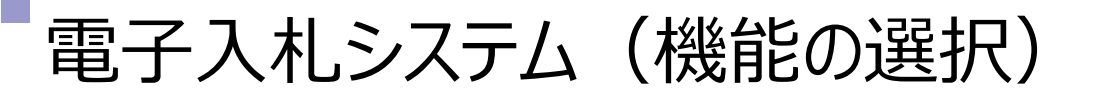

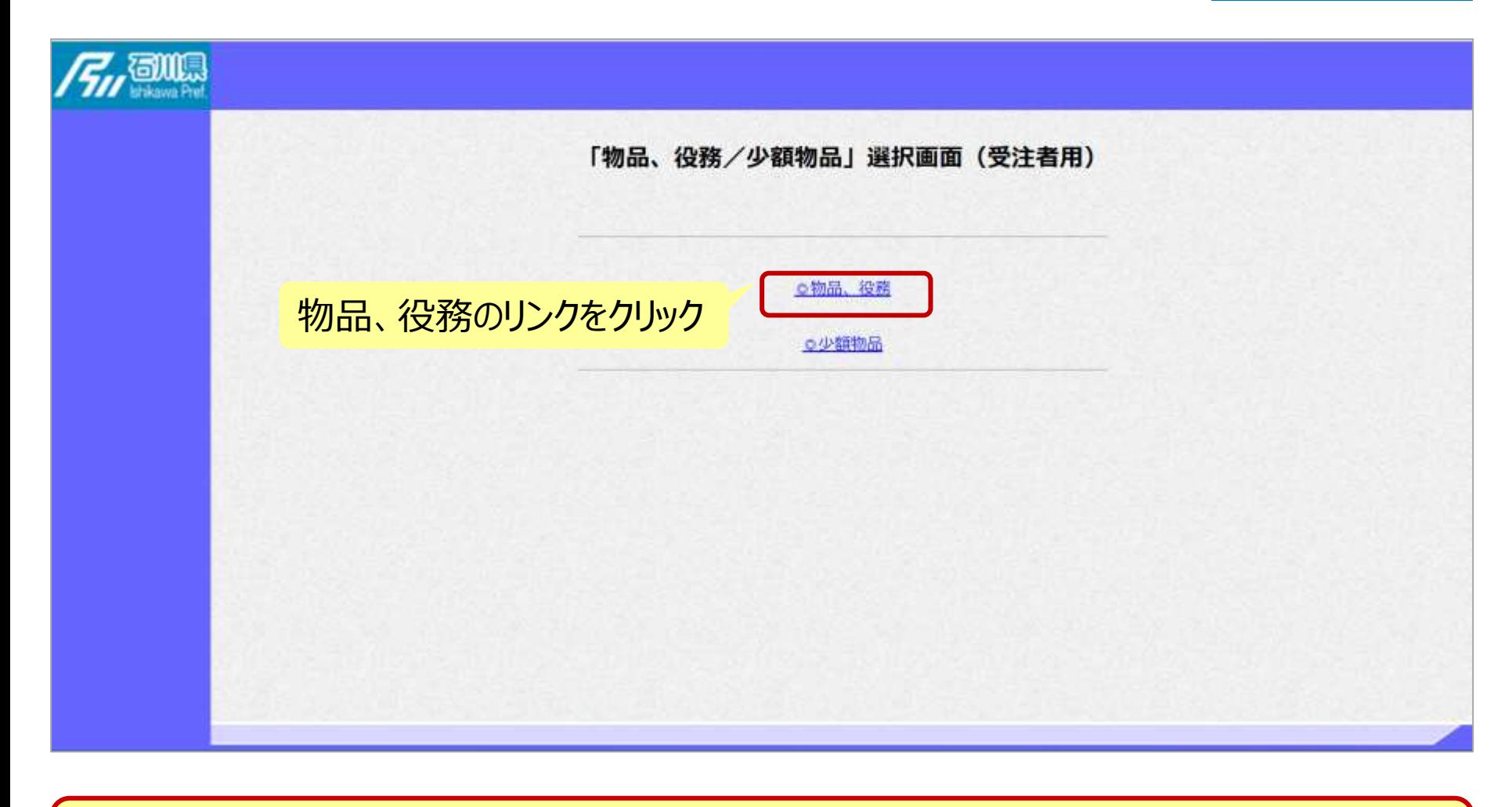

※**注意: 電子入札システムを利用するためには先に利用者登録をする必要があります。**

フロー②

# 電子入札システム(機能の選択)

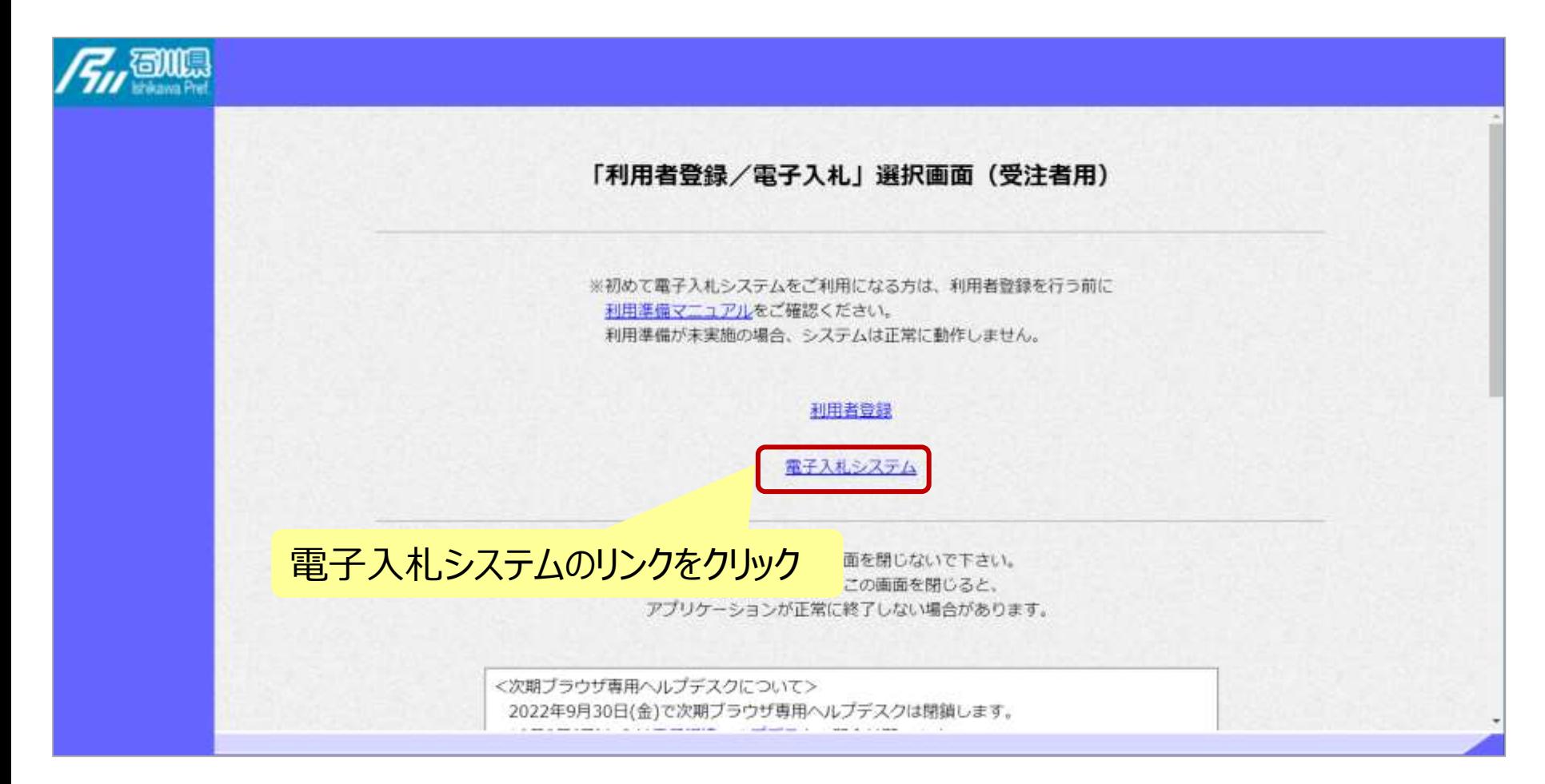

フロー②

# 電子入札システム(システムの選択) フロー②

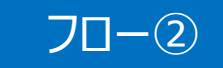

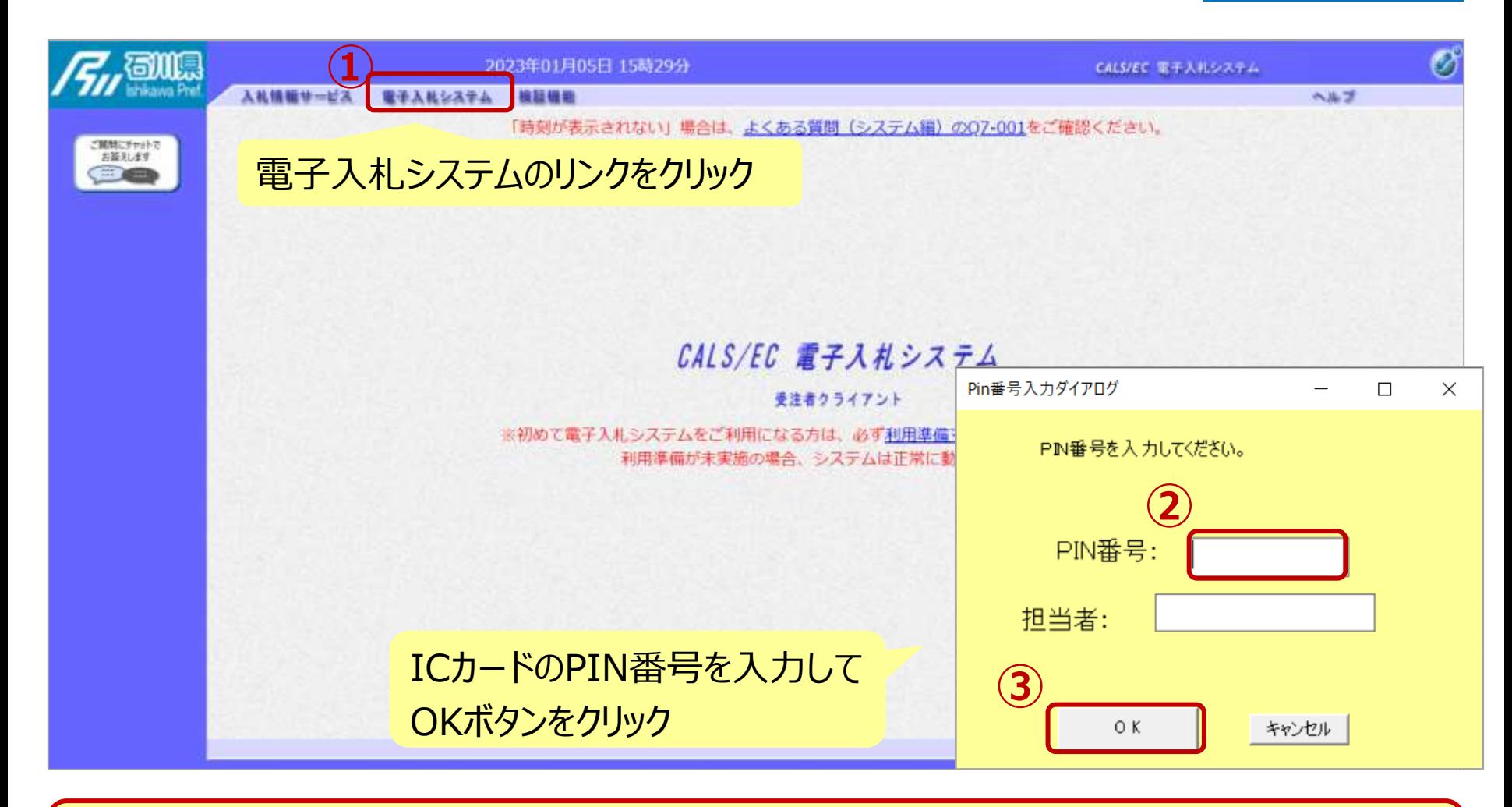

※**注意:**

**ICカードリーダを接続し、ICカードが挿入されている必要があります。**

### 一般競争入札の操作 (調達案件の検索 1/2) フロー③

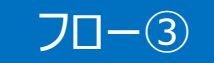

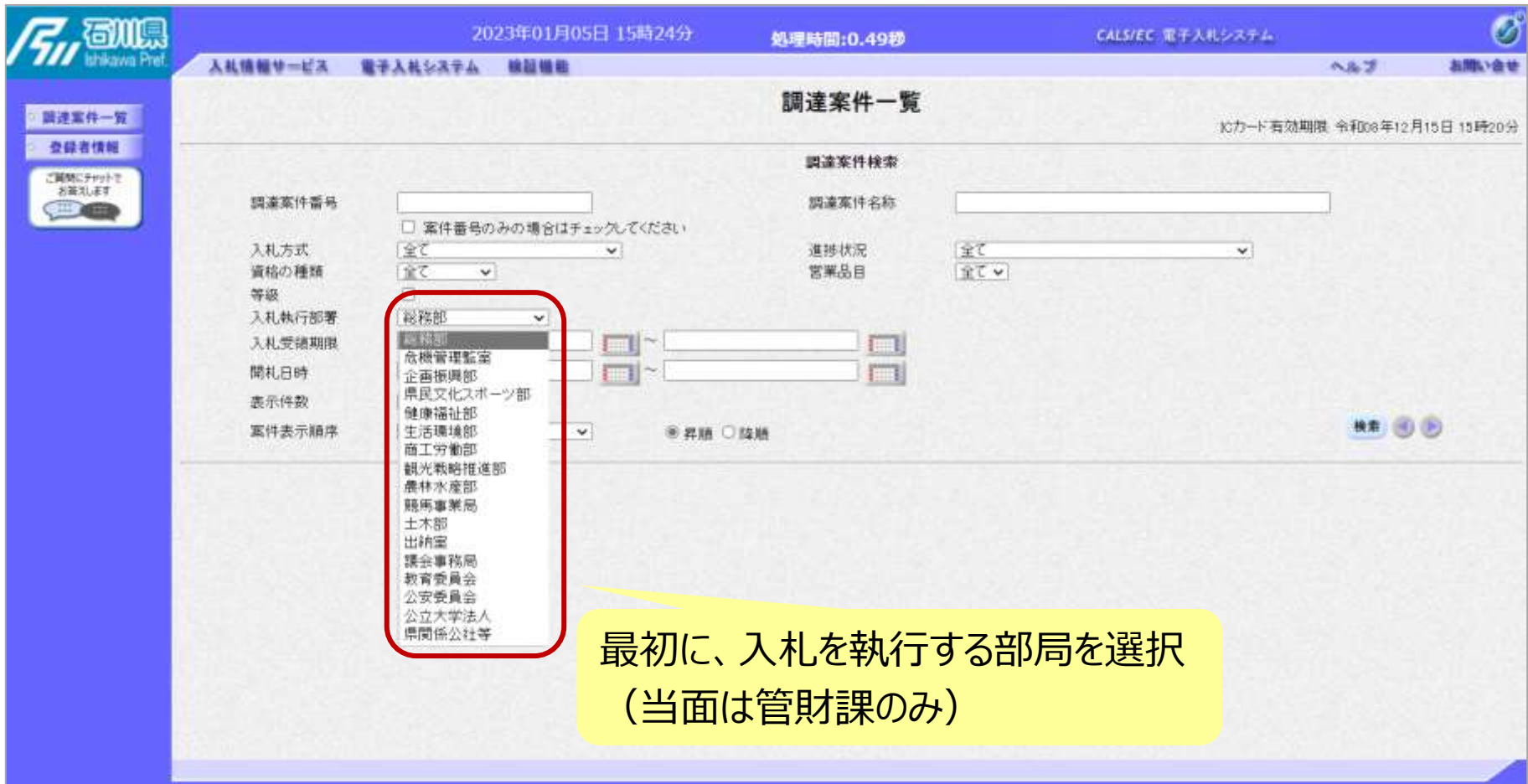

# 一般競争入札の操作 (調達案件の検索 2/2) フロー③

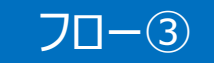

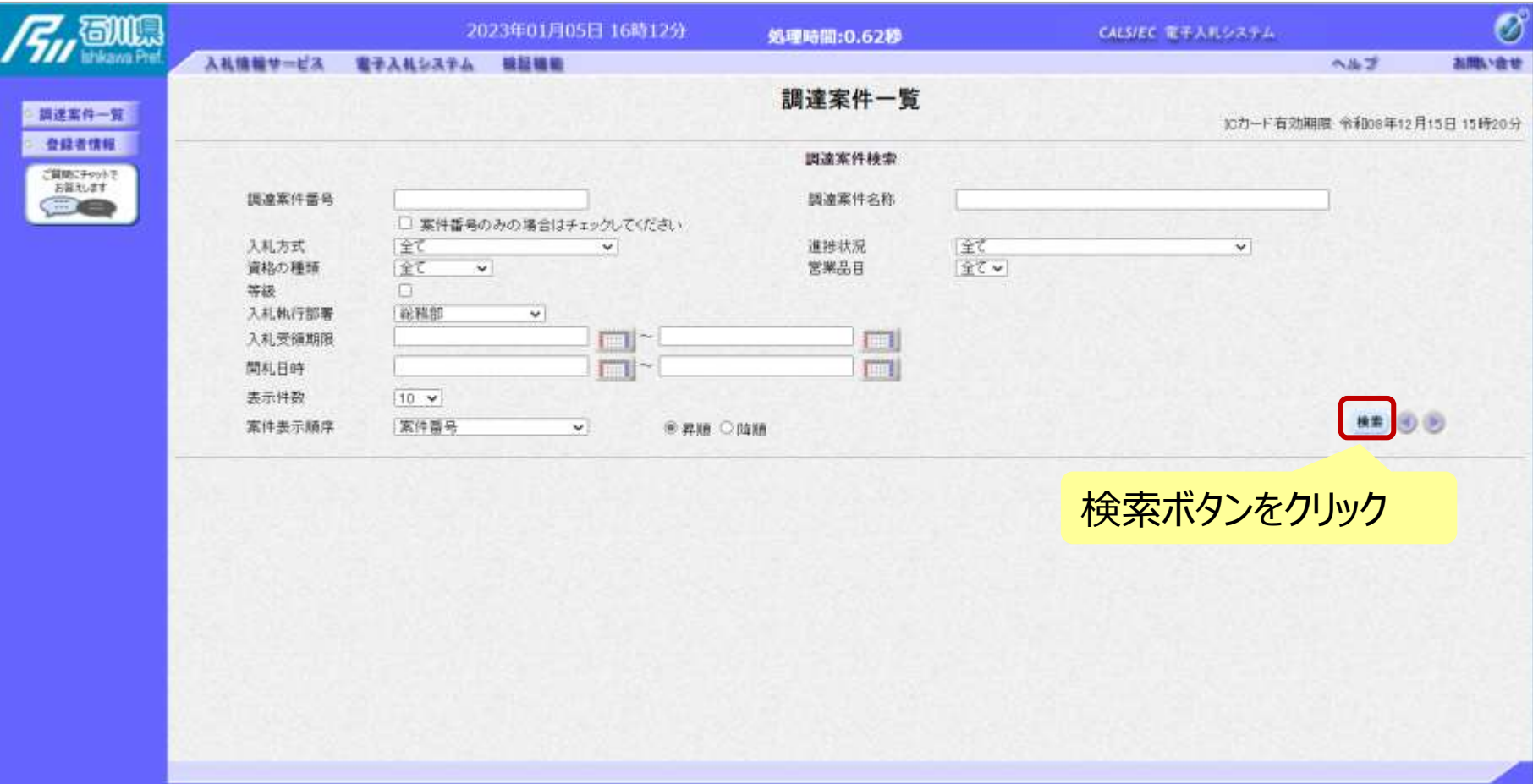

#### 一般競争入札の操作 <sup>ー</sup><sub>坂況 サ</sub>ハれの採作<br>(調達案件一覧の表示) フロー③

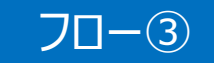

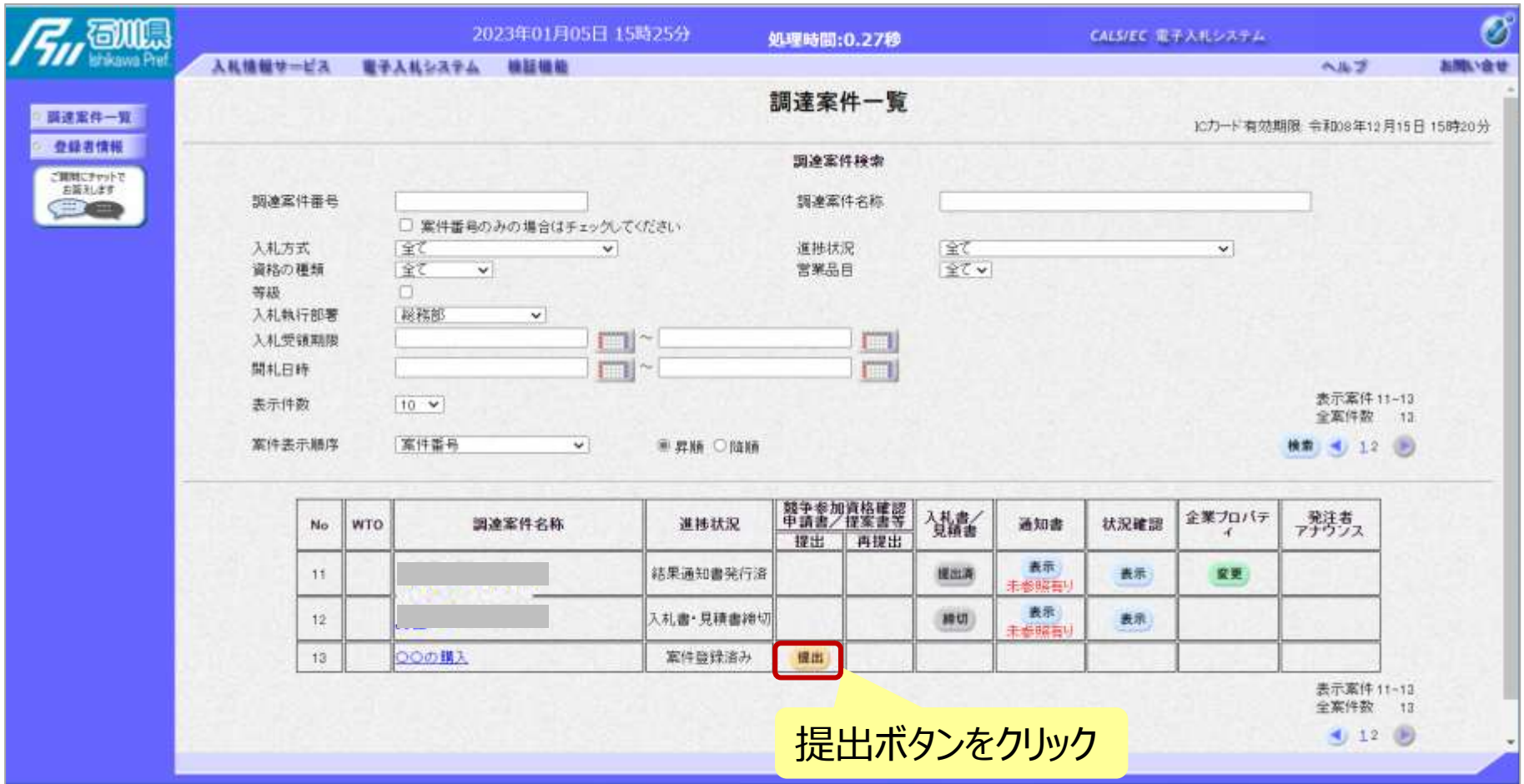

**公告済みの案件に対し、競争参加資格確認申請書を提出します。**

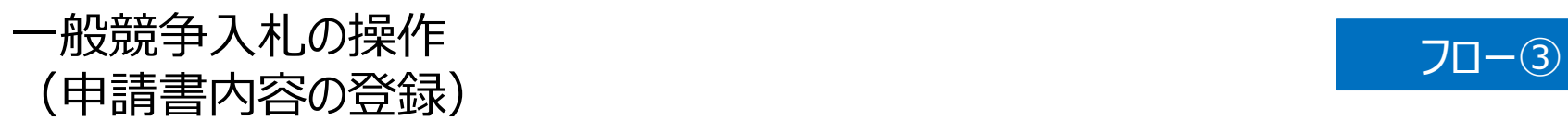

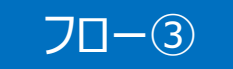

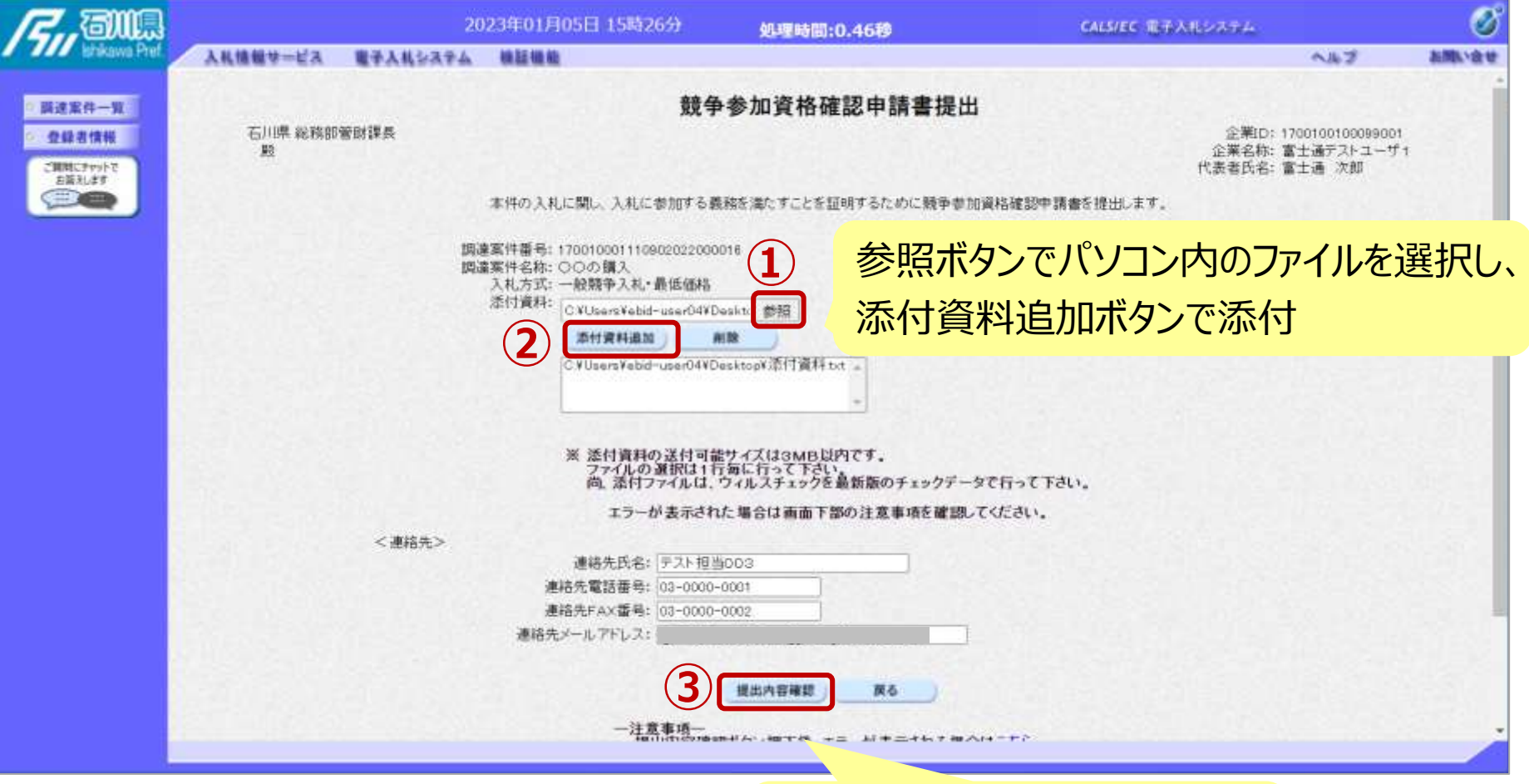

添付資料の設定後、 提出内容確認ボタンをクリック

# 一般競争入札の操作 (申請書内容の確認 1/3) フロー③

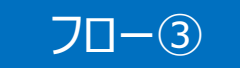

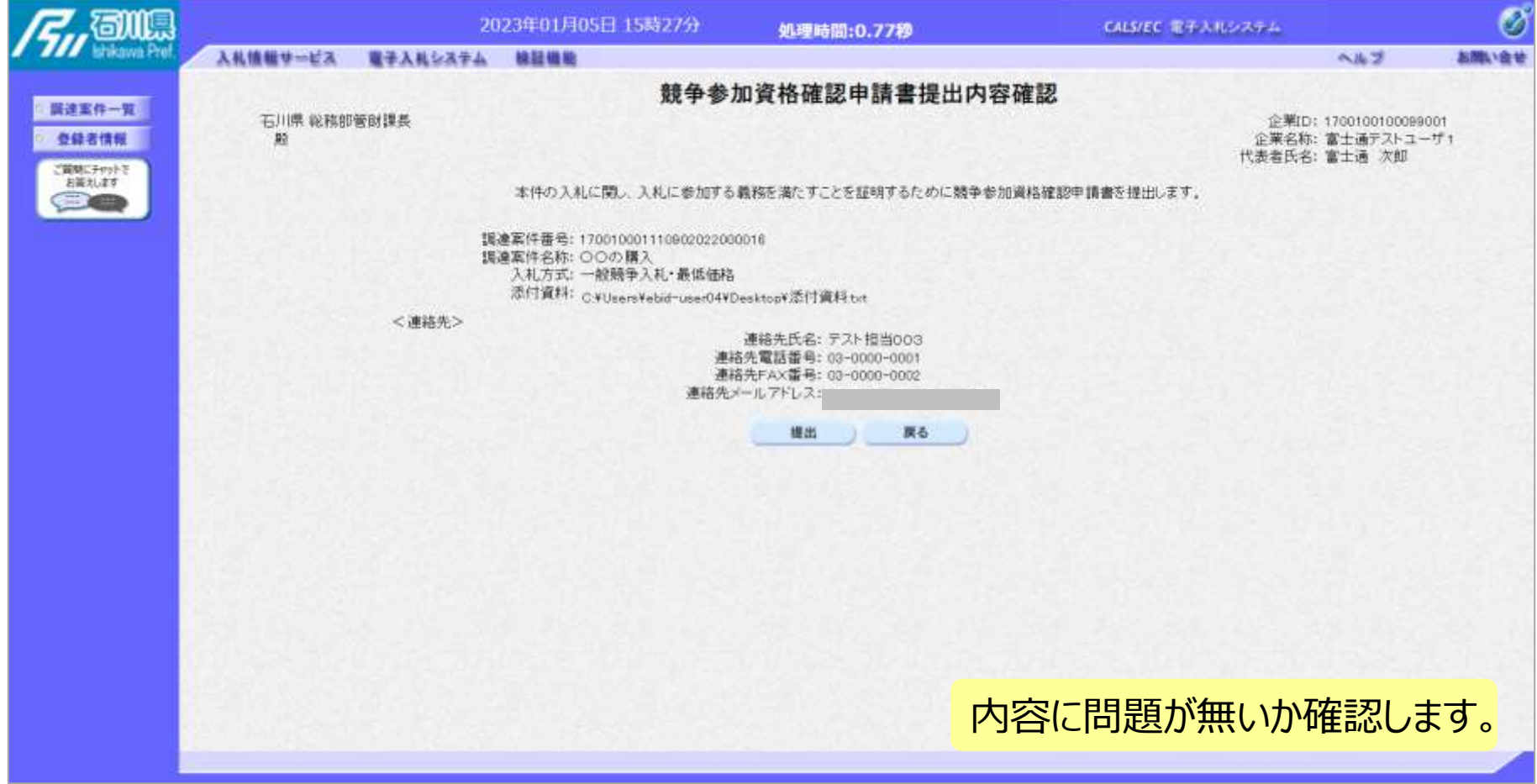

# 一般競争入札の操作 (申請書内容の確認 2/3) フロー③

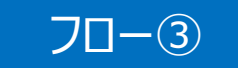

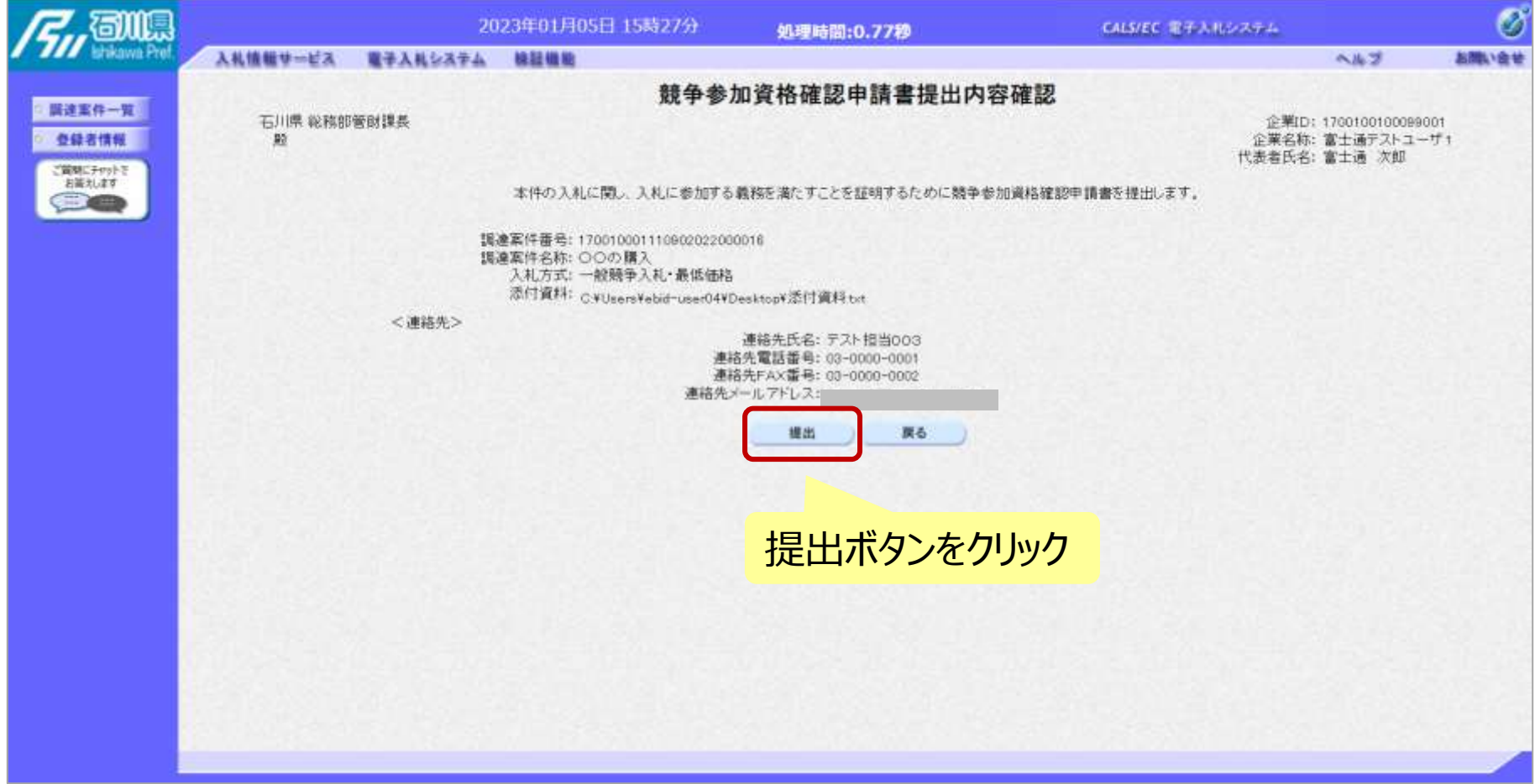

# 一般競争入札の操作 (申請書内容の確認 3/3) フロー③

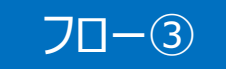

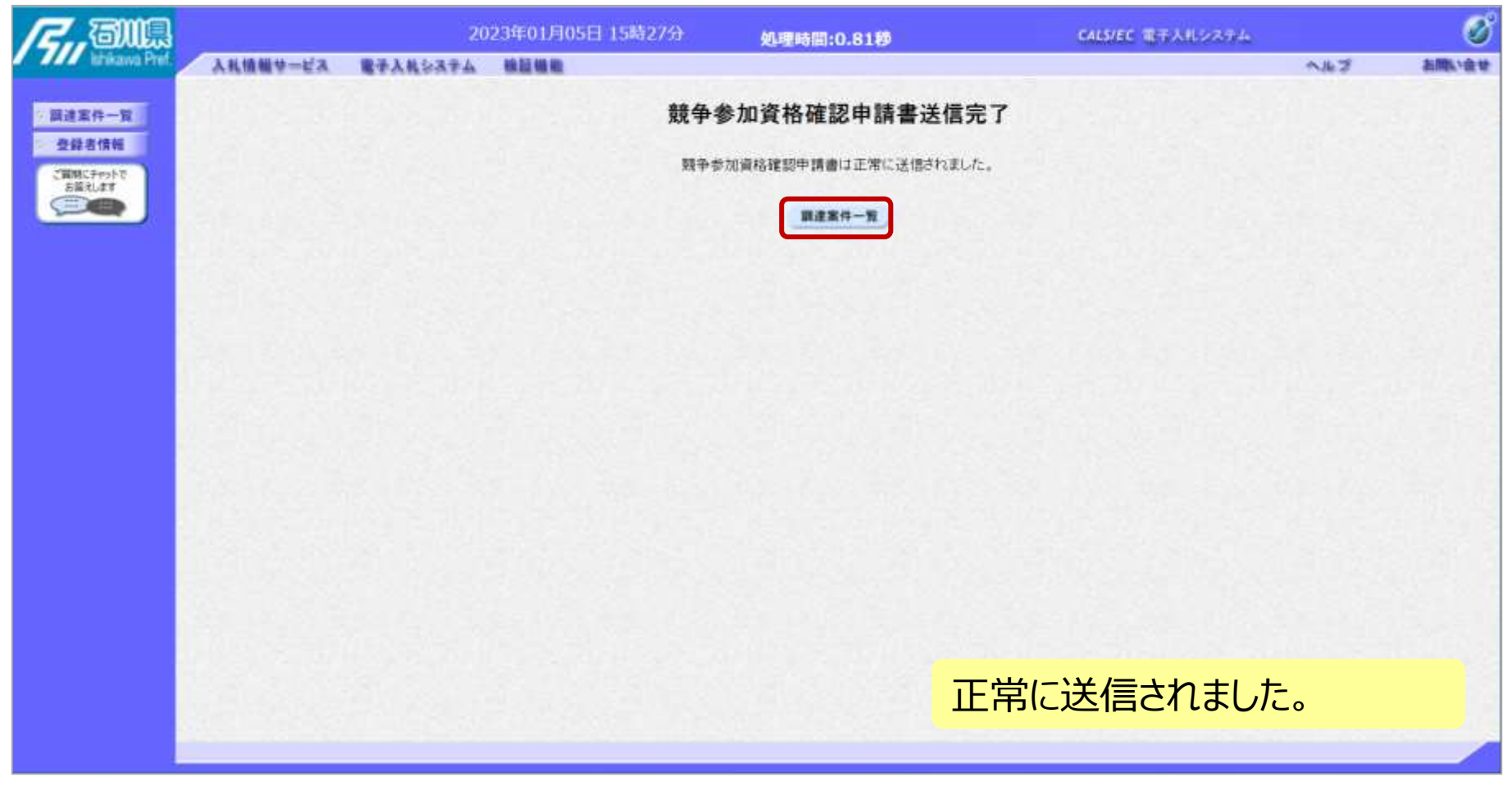

#### 一般競争入札の操作 <sup>ー</sup>叔況尹へfLの採fF<br>(調達案件一覧の表示) フローのの

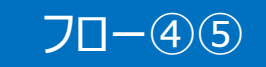

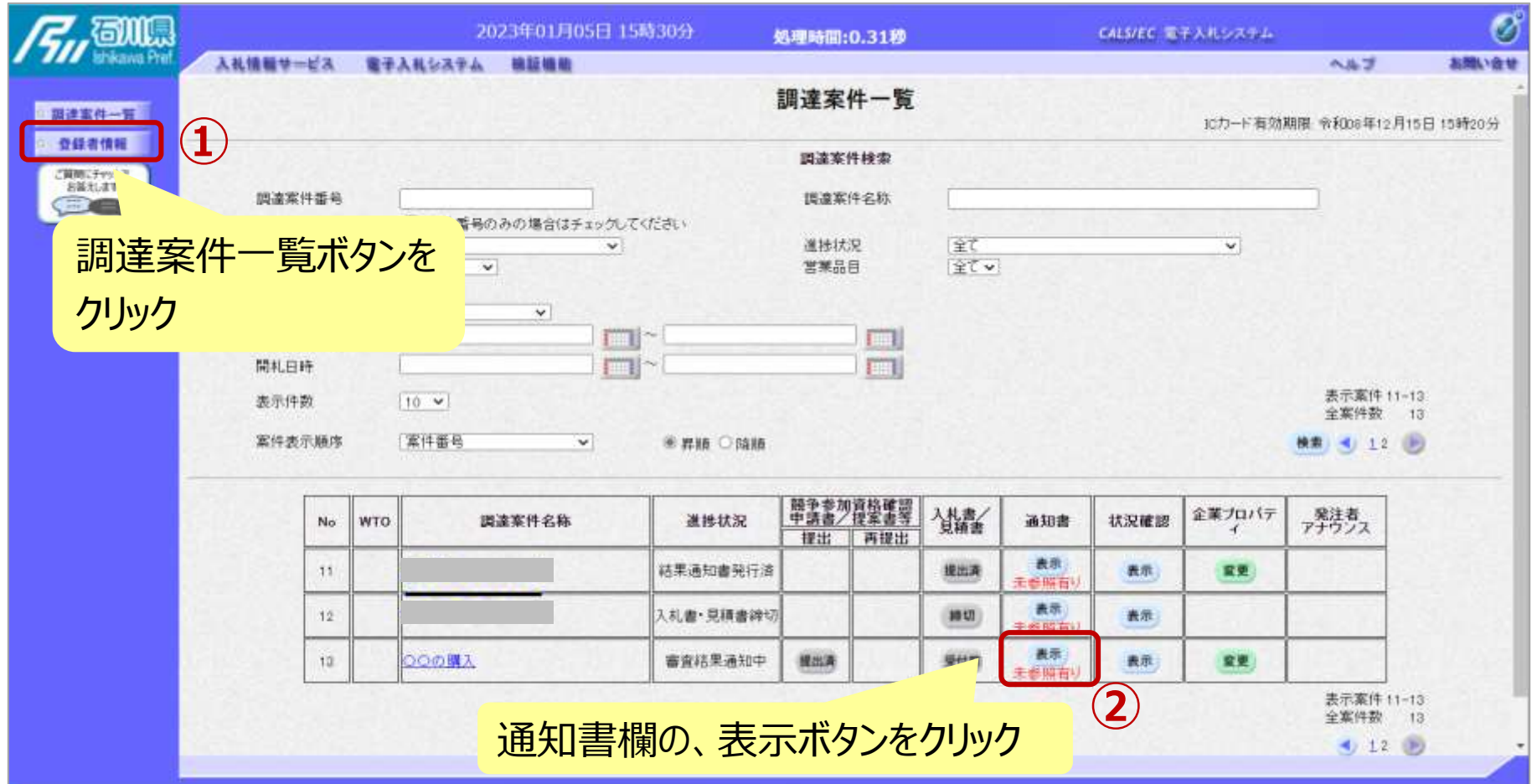

**申請書の提出以降、発注者より申請書の受付票と、 資格確認通知書が発行されます。**

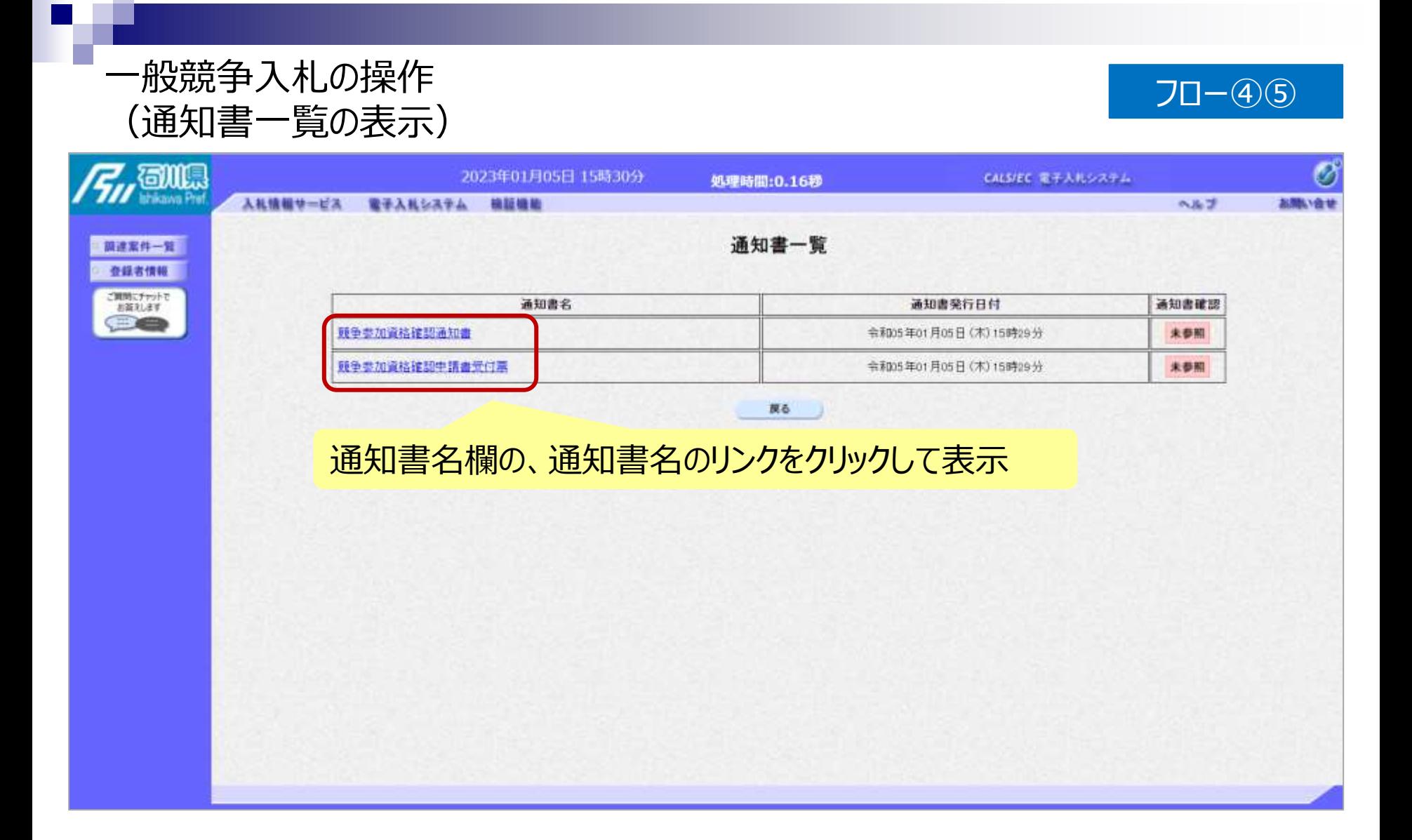

#### 一般競争入札の操作 <sup>ー</sup><sub>版況</sub>争入礼の探作<br>(競争参加資格確認申請書受付票の表示) フロー④

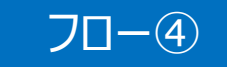

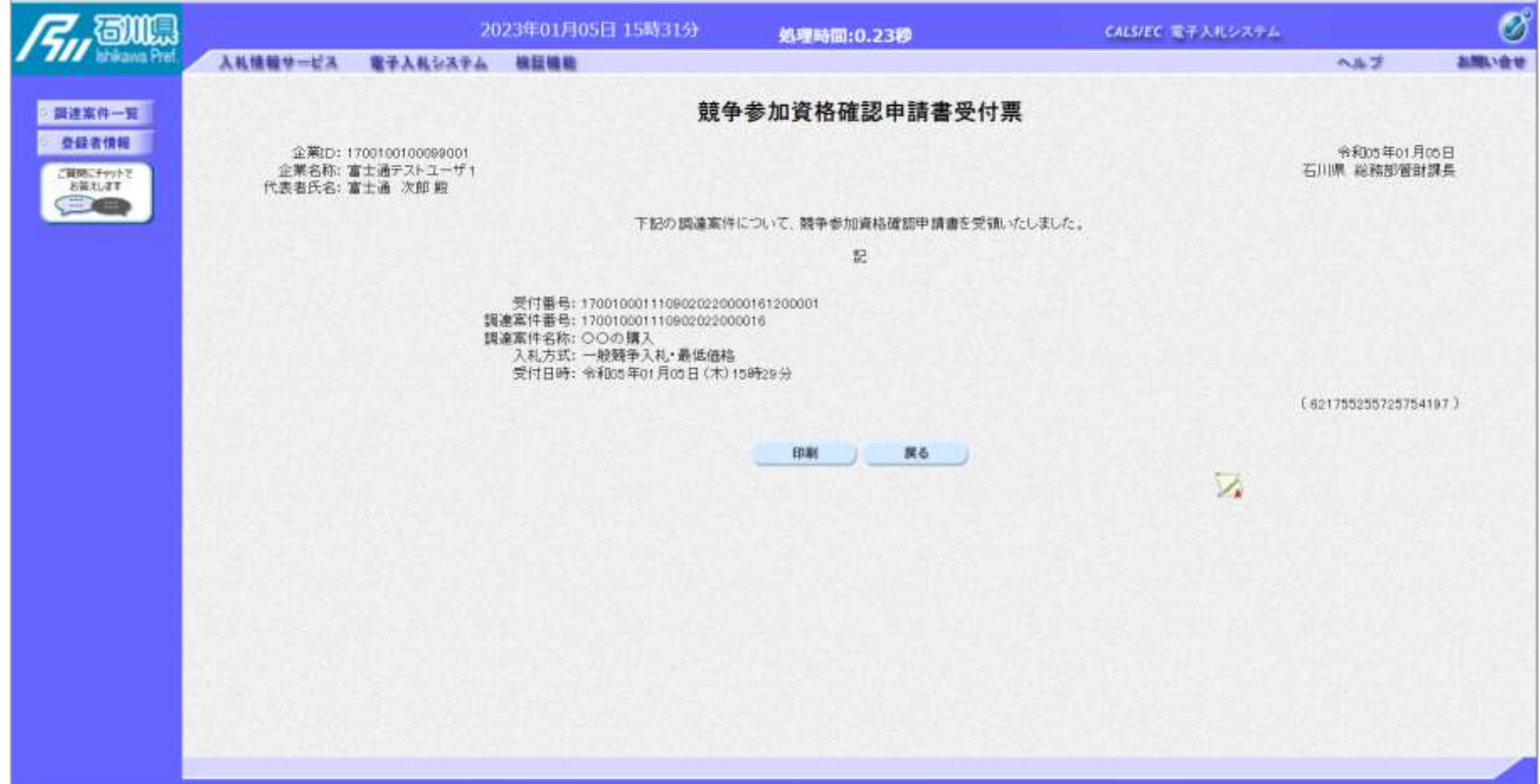

#### 一般競争入札の操作 (競争参加資格確認通知書の表示) フロー⑤

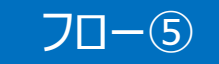

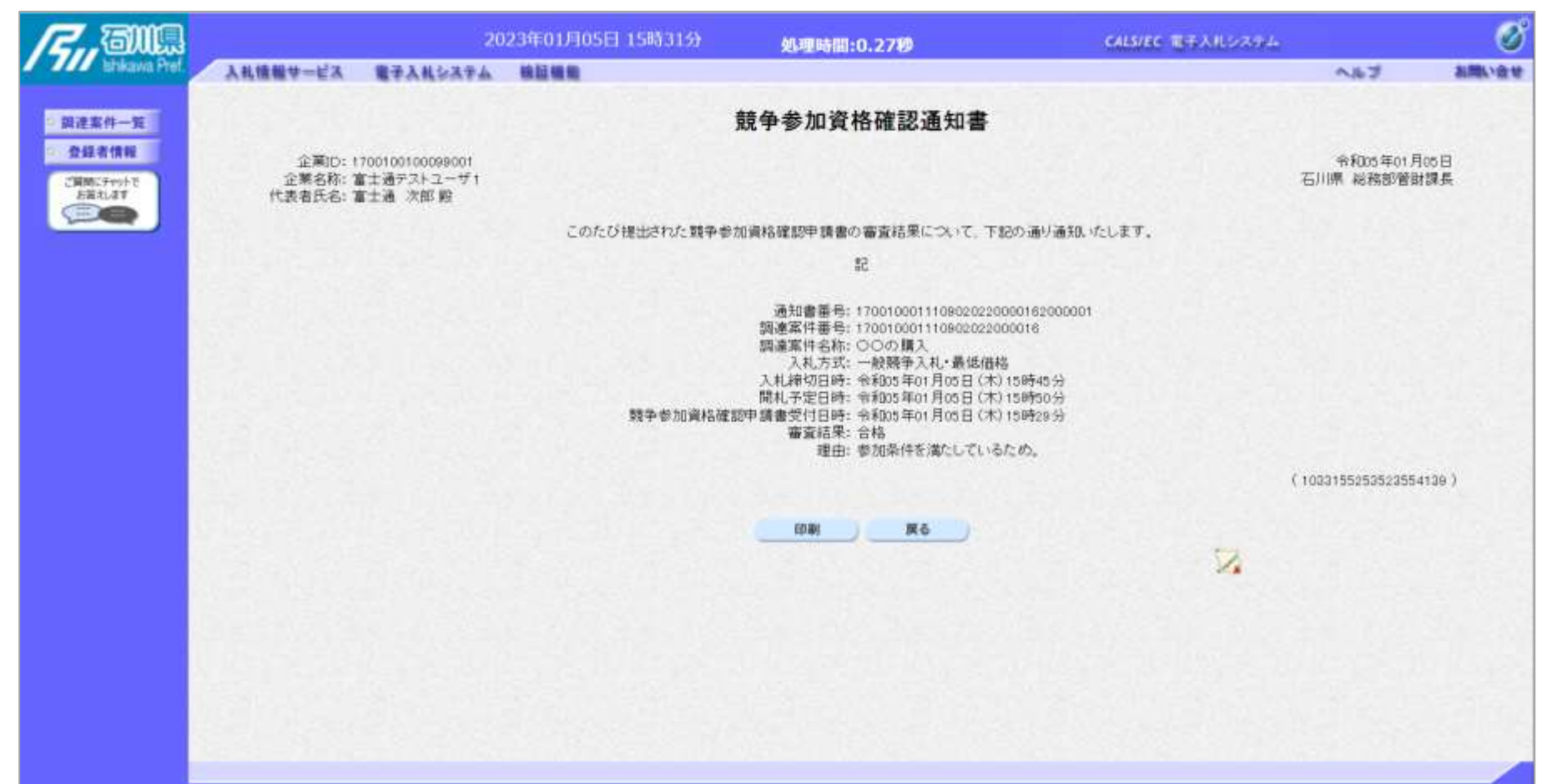

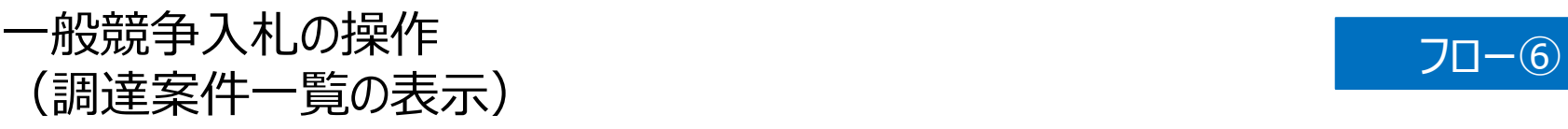

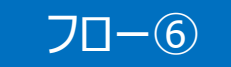

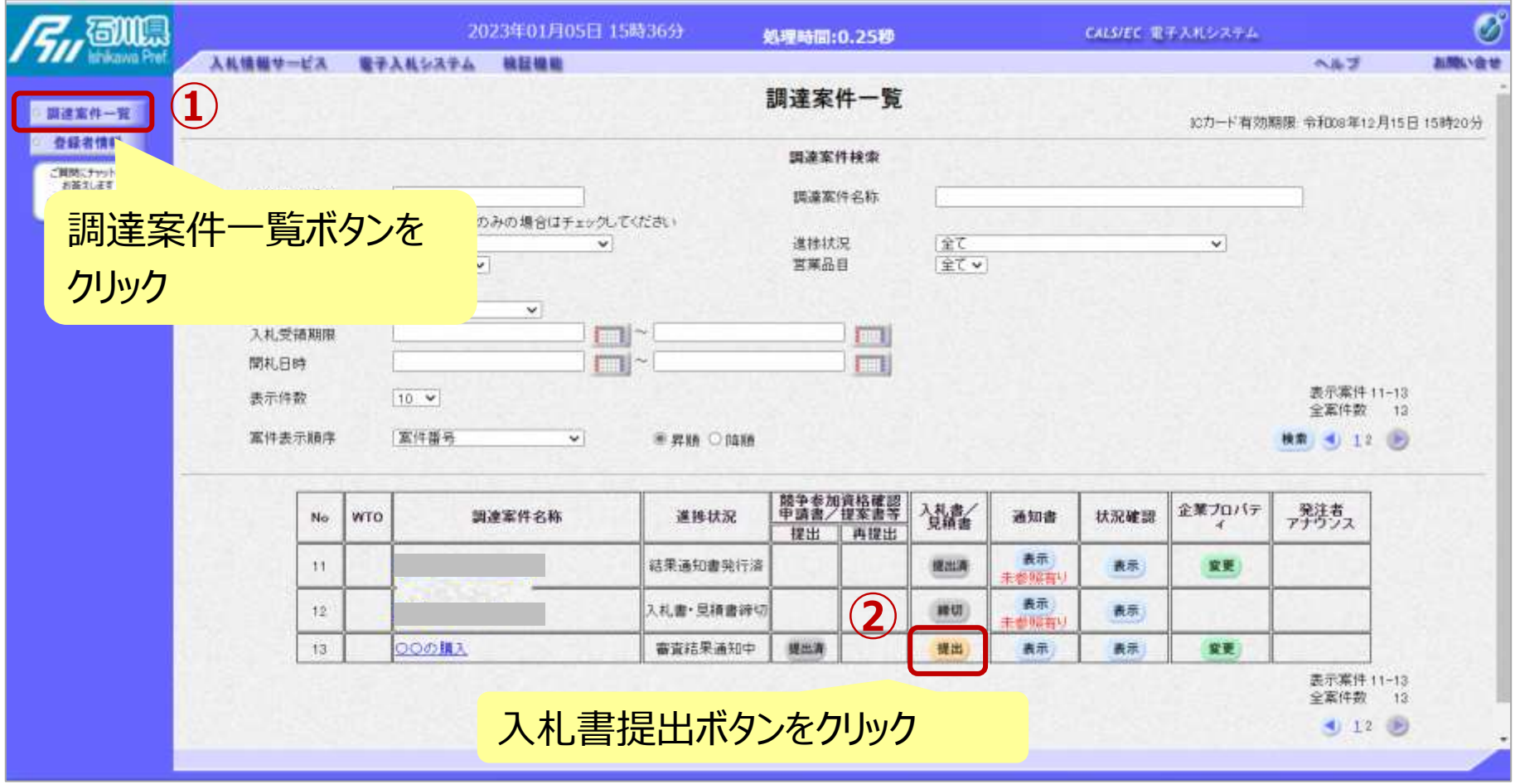

**資格有りとして資格確認通知がされた場合、 入札書の提出期間内に入札書を提出します。**

### 一般競争入札の操作 (入札書内容の登録 1/2 )

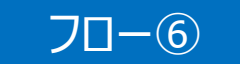

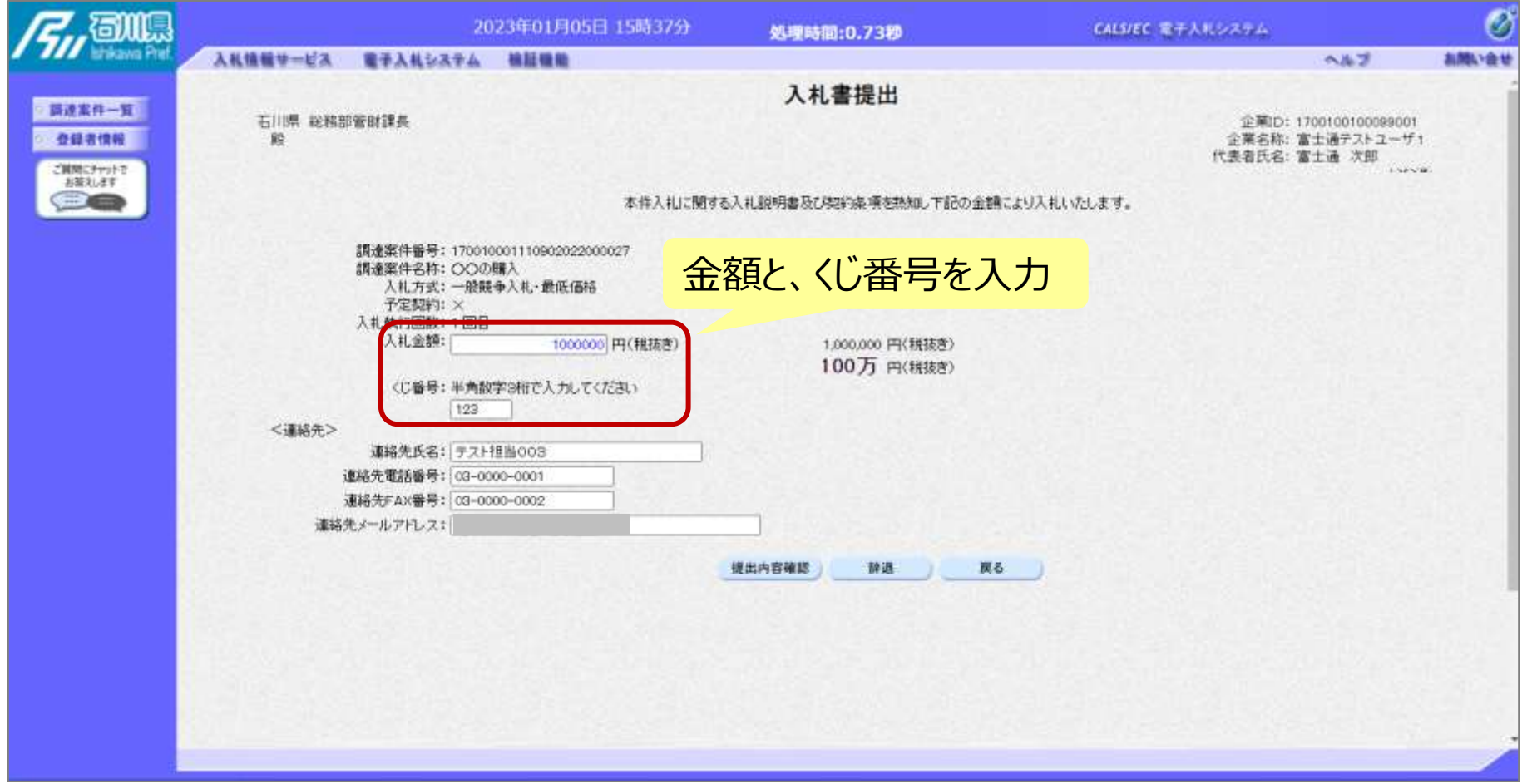

# 一般競争入札の操作 <sup>ー</sup>/<sub>2</sub>成第十人化の探作<br>(入札書内容の登録 2/2) フロー⑥ マンクリック

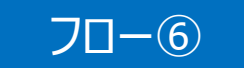

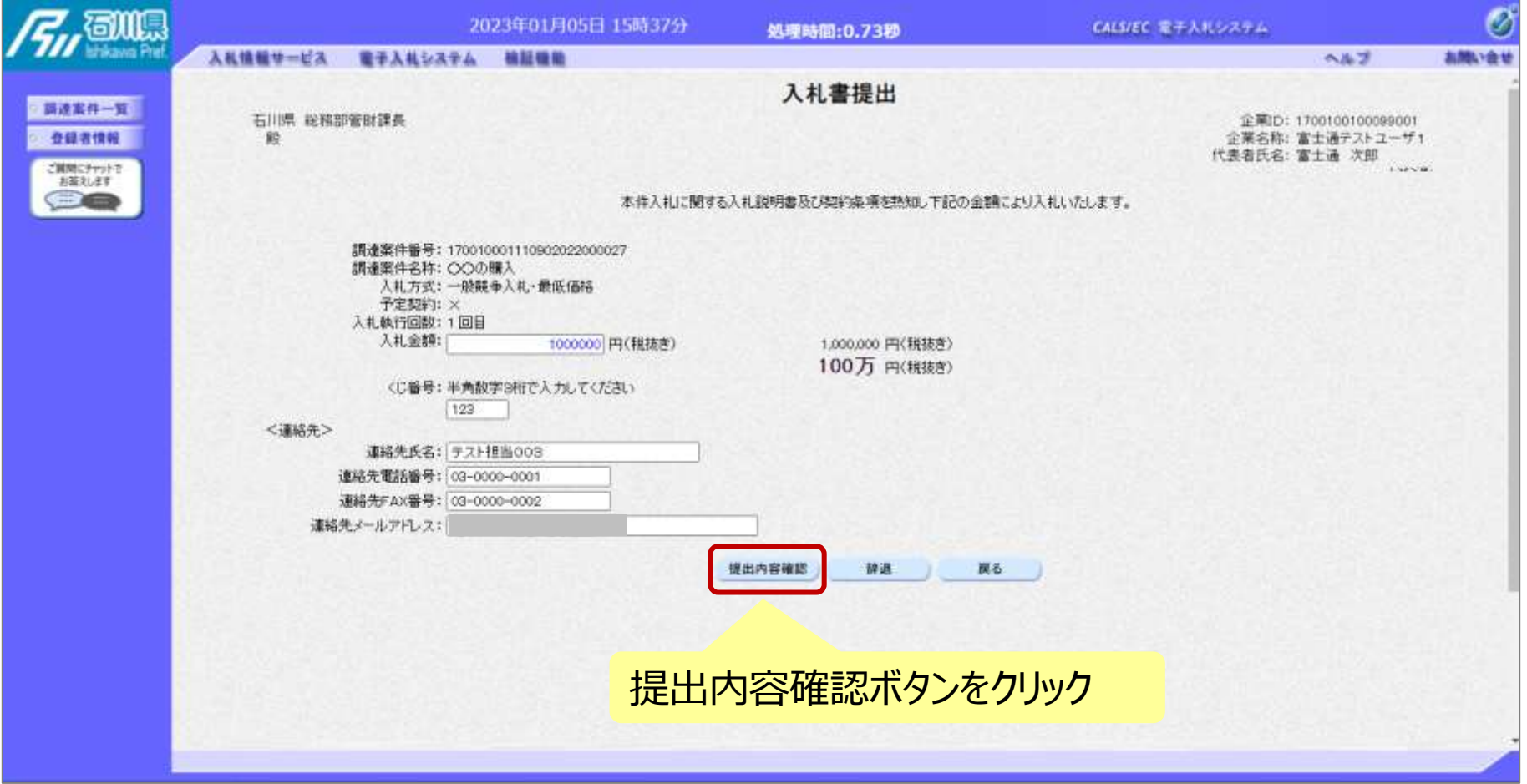

# 一般競争入札の操作 (入札書内容の確認 1/4) フロー⑥

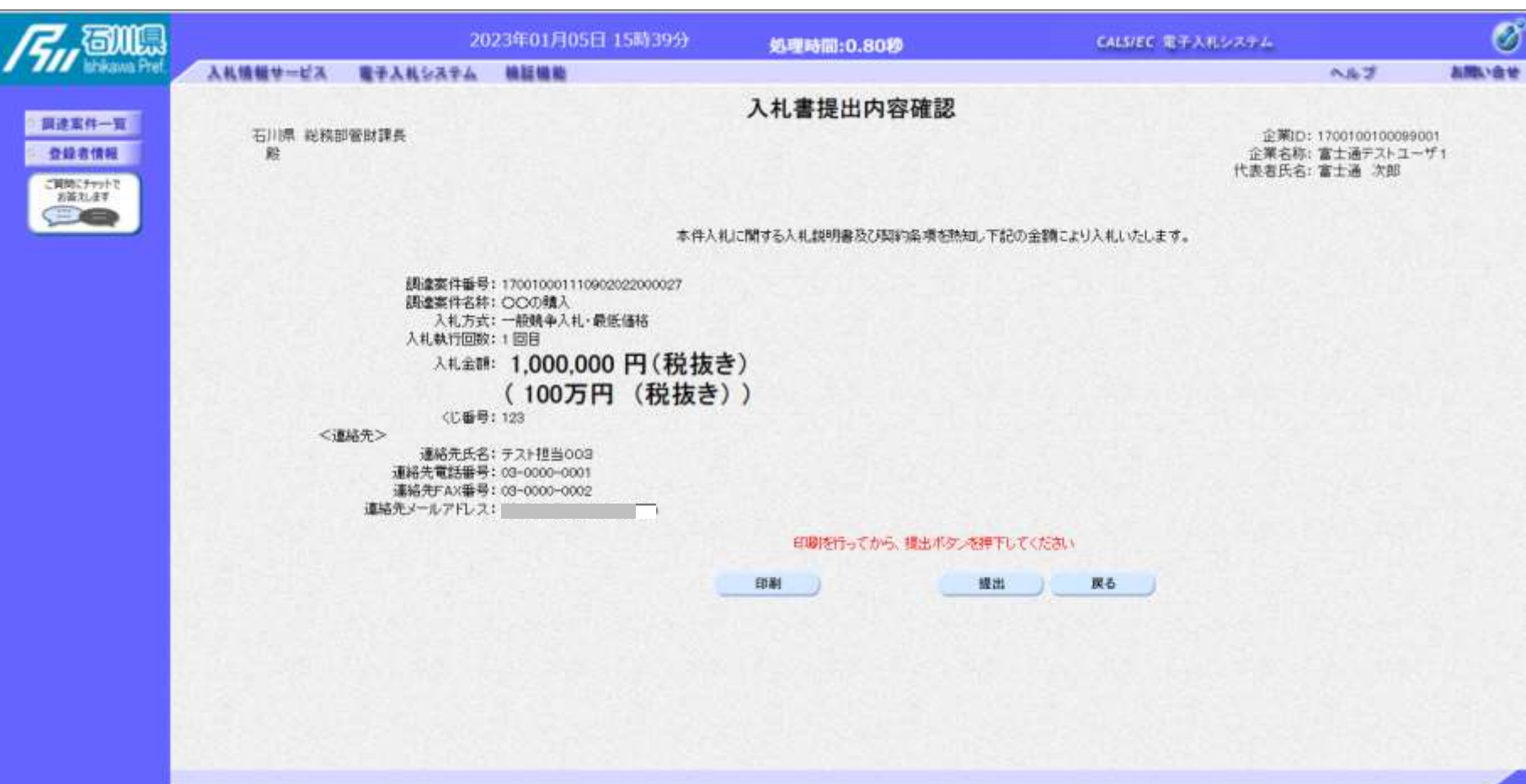

※**注意:特に入札金額について入力の誤りが無いか再度確認してください。 提出以降は入札書の内容確認、差し替えはできません。**

# 一般競争入札の操作 <sup>ー</sup>叔況尹*へf*Lの探fF<br>(入札書内容の確認 2/4) フロー⑥

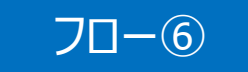

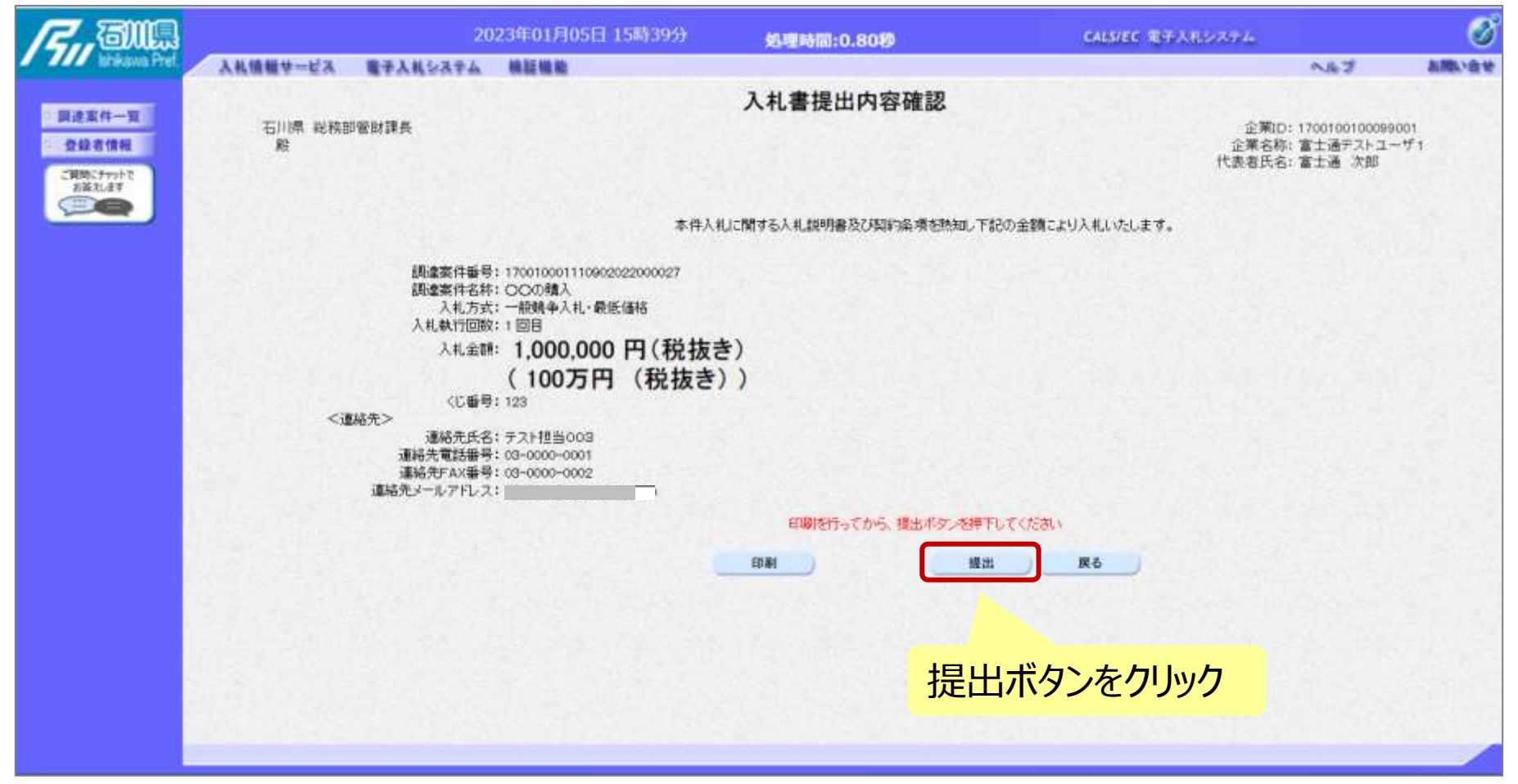

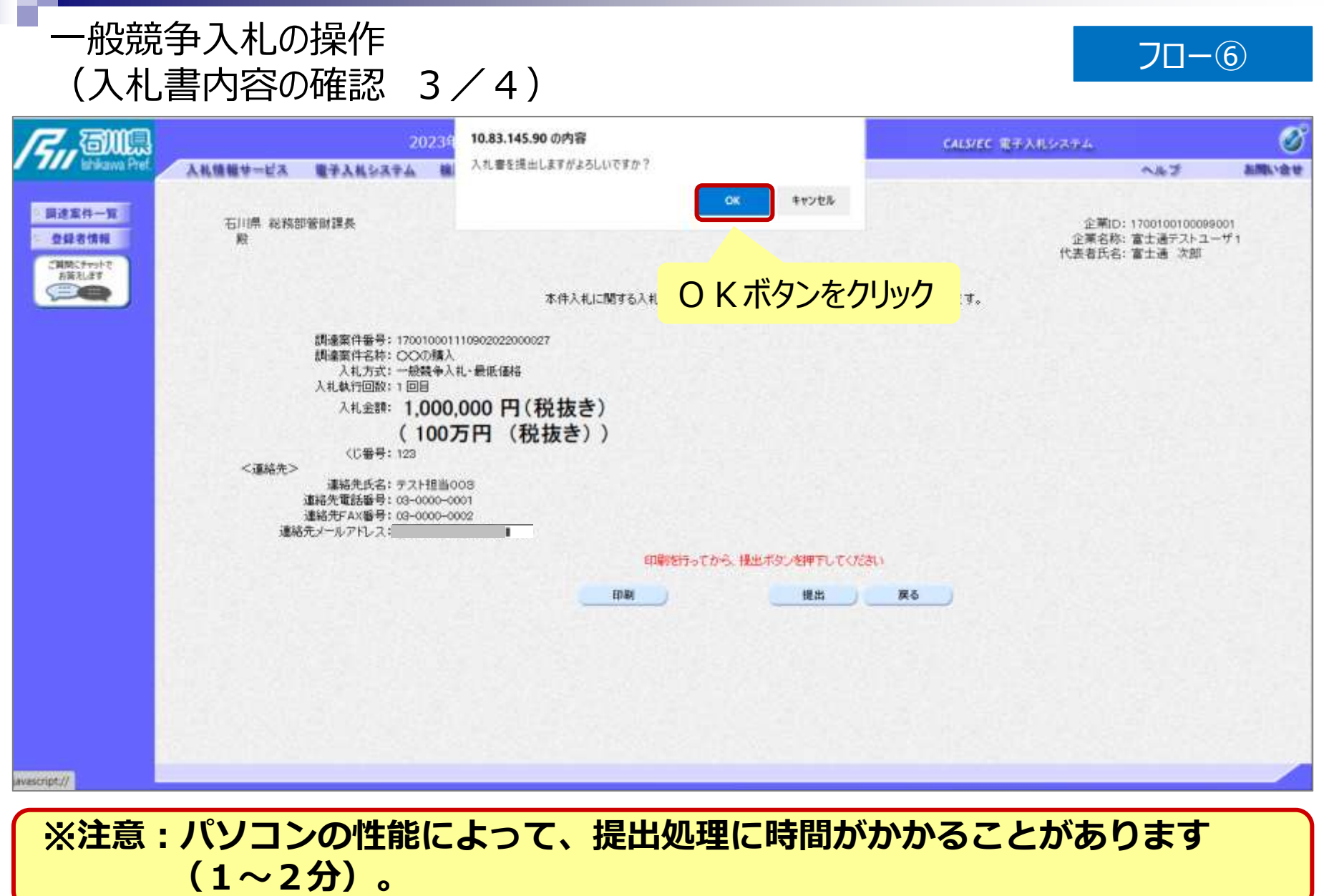

# 一般競争入札の操作 <sup>ー</sup>叔況尹*へf*Lの探fF<br>(入札書内容の確認 4/4) フロー⑥

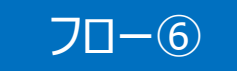

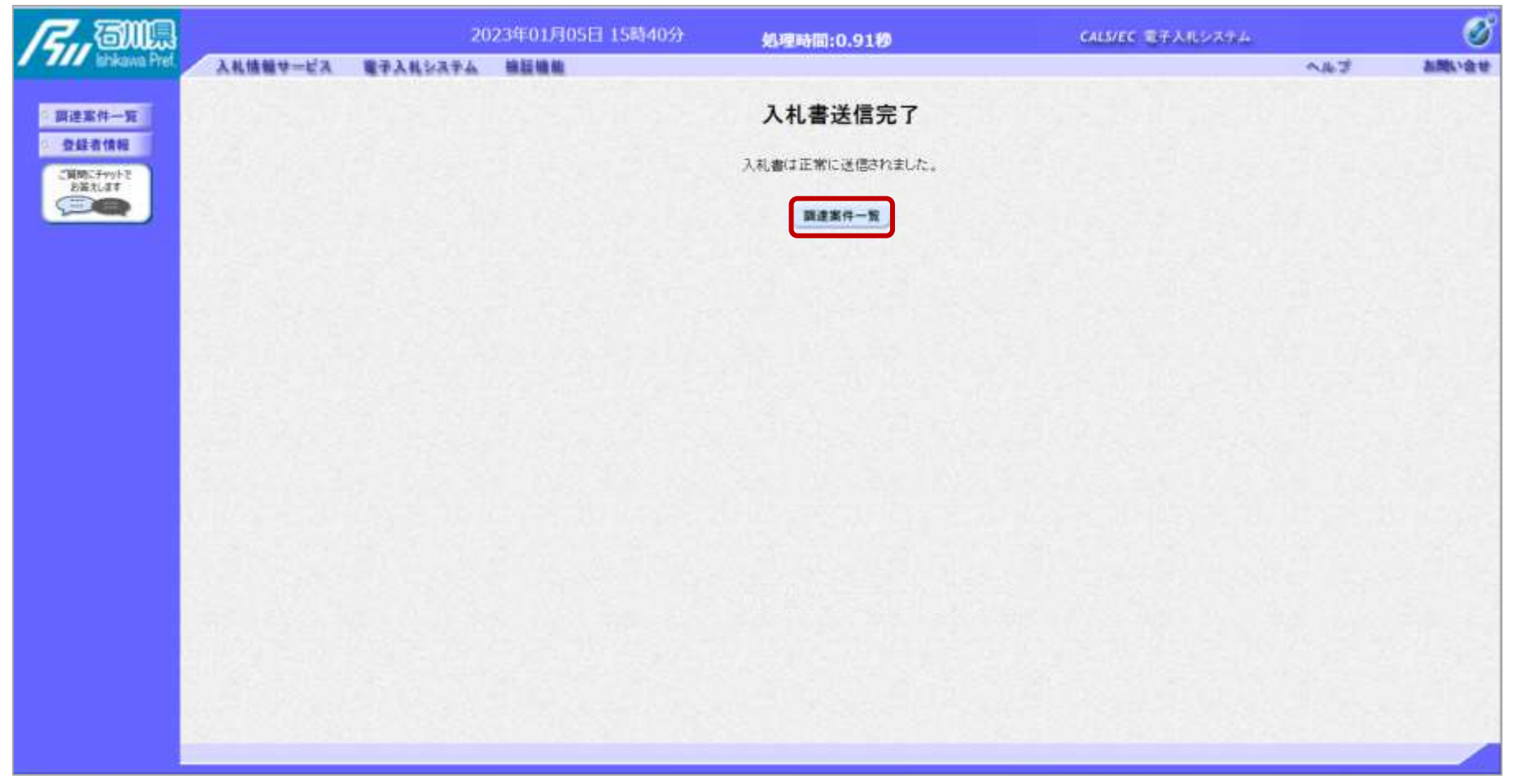

#### **入札書が正常に送信されると、この画面が表示されます。**

#### 一般競争入札の操作 (調達案件一覧の表示) フロー⑦以降

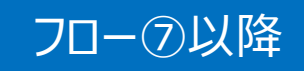

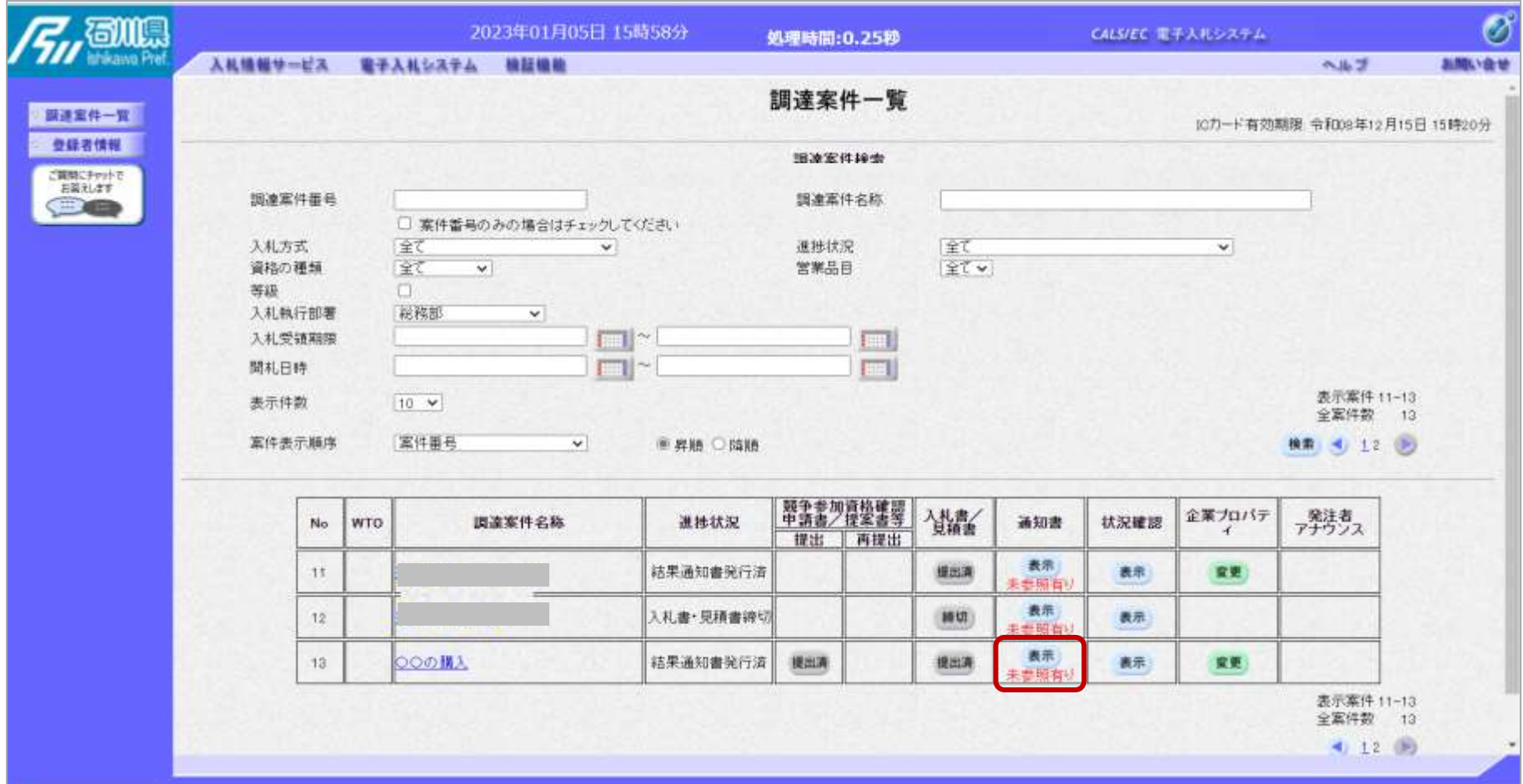

**入札書提出以降、発注者が発行する通知書は調達案件一覧画面から確認します。**

#### 一般競争入札の操作 <sup>ー</sup><sub>版況</sub>争入礼の探作<br>(入札状況通知書一覧の表示) マンファーマングランス マンプローの以降

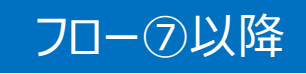

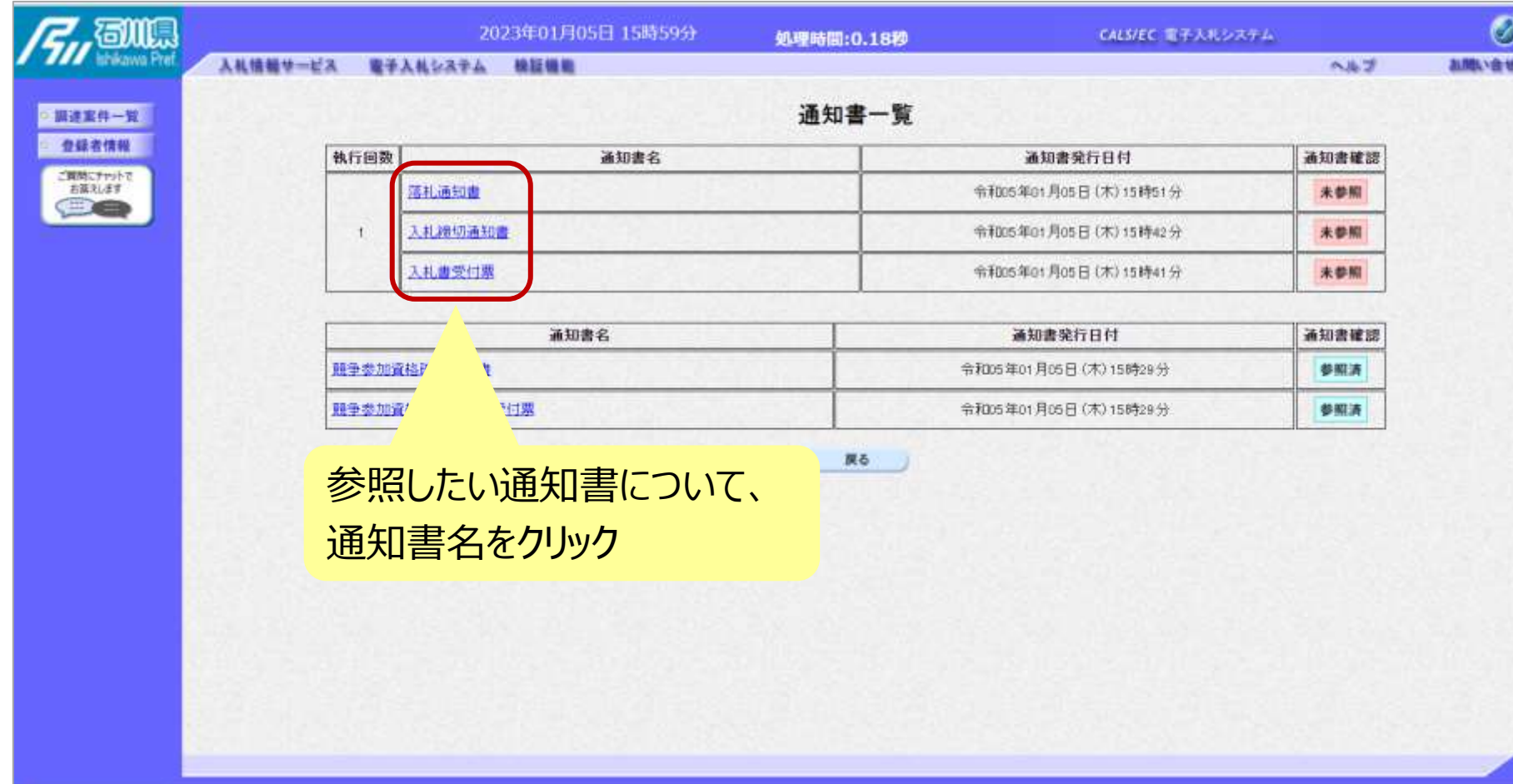

**発注者が発行した通知書の種類に応じて、この一覧画面に欄が増えます。**

#### 一般競争入札の操作 <sup>ー</sup><sub>収況 サ</sub>ハィL∪ノ採'r F<br>(入札書受付票の表示) フロー②

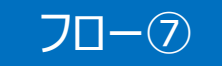

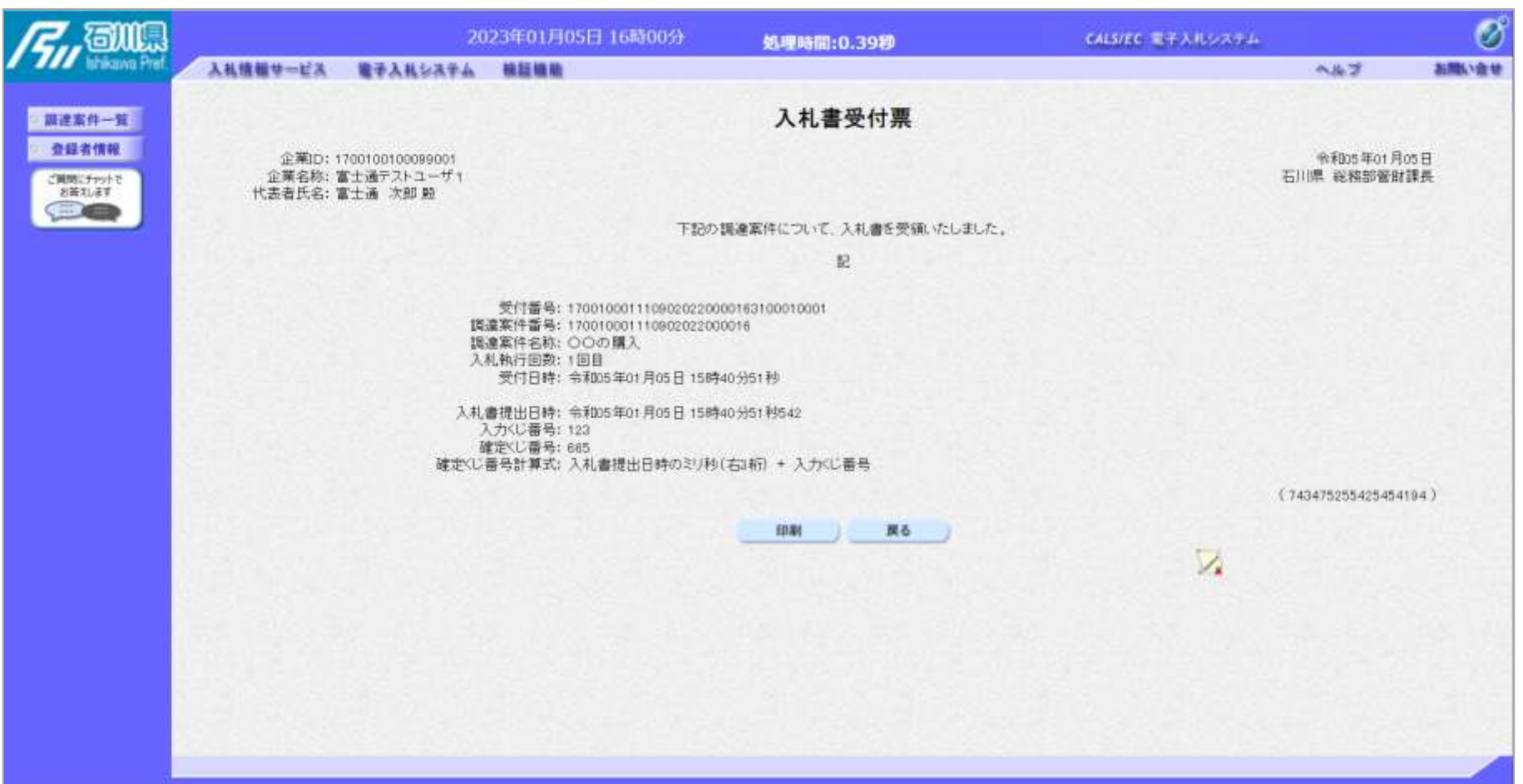

#### 一般競争入札の操作 <sup>ー</sup>/<sub>J</sub>政ティスクの<br>(入札締切通知書の表示) マイナンのサイト マイナンの マロー®

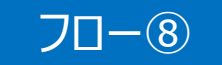

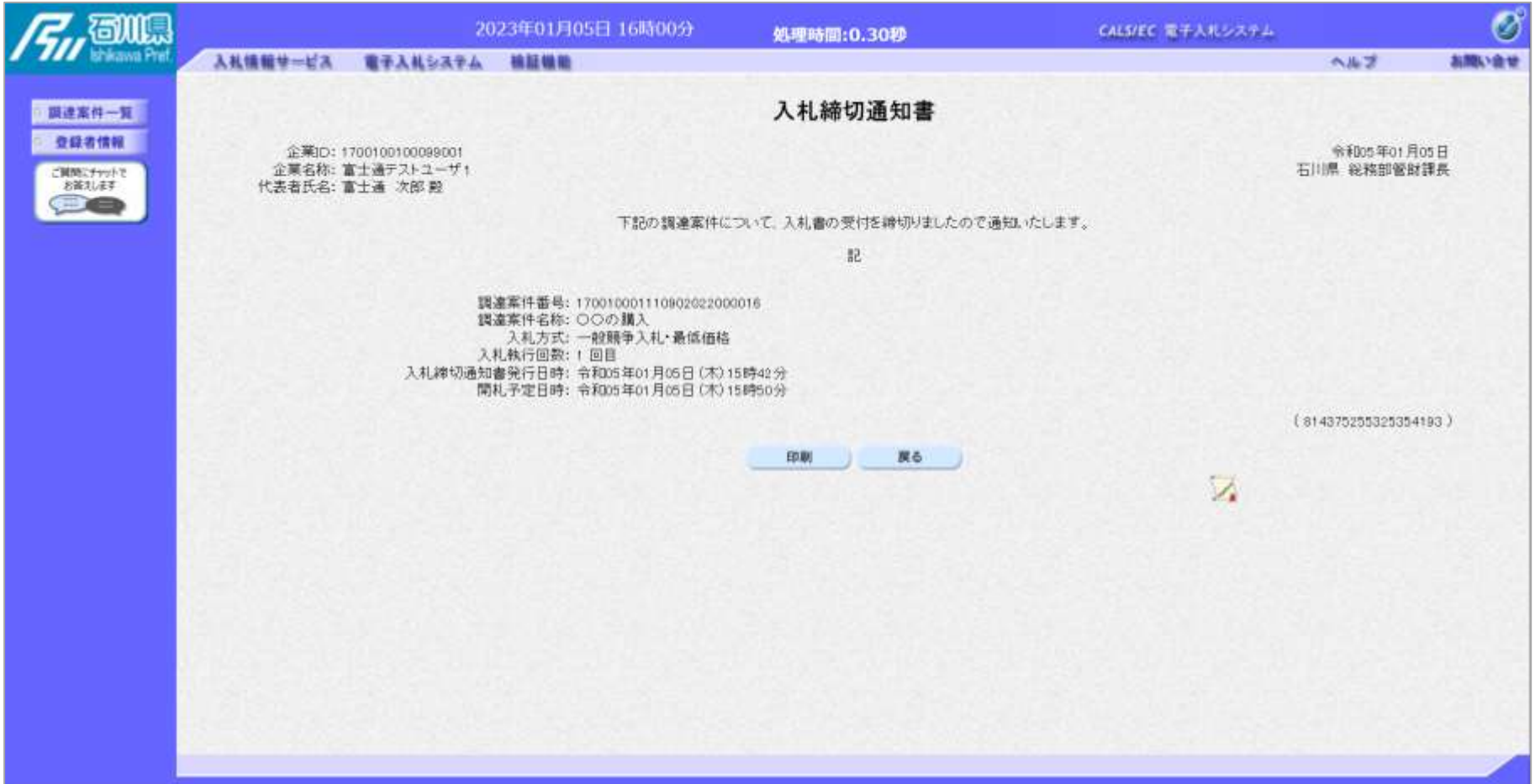

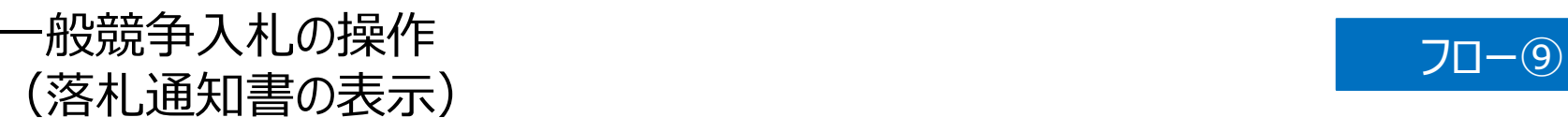

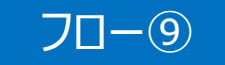

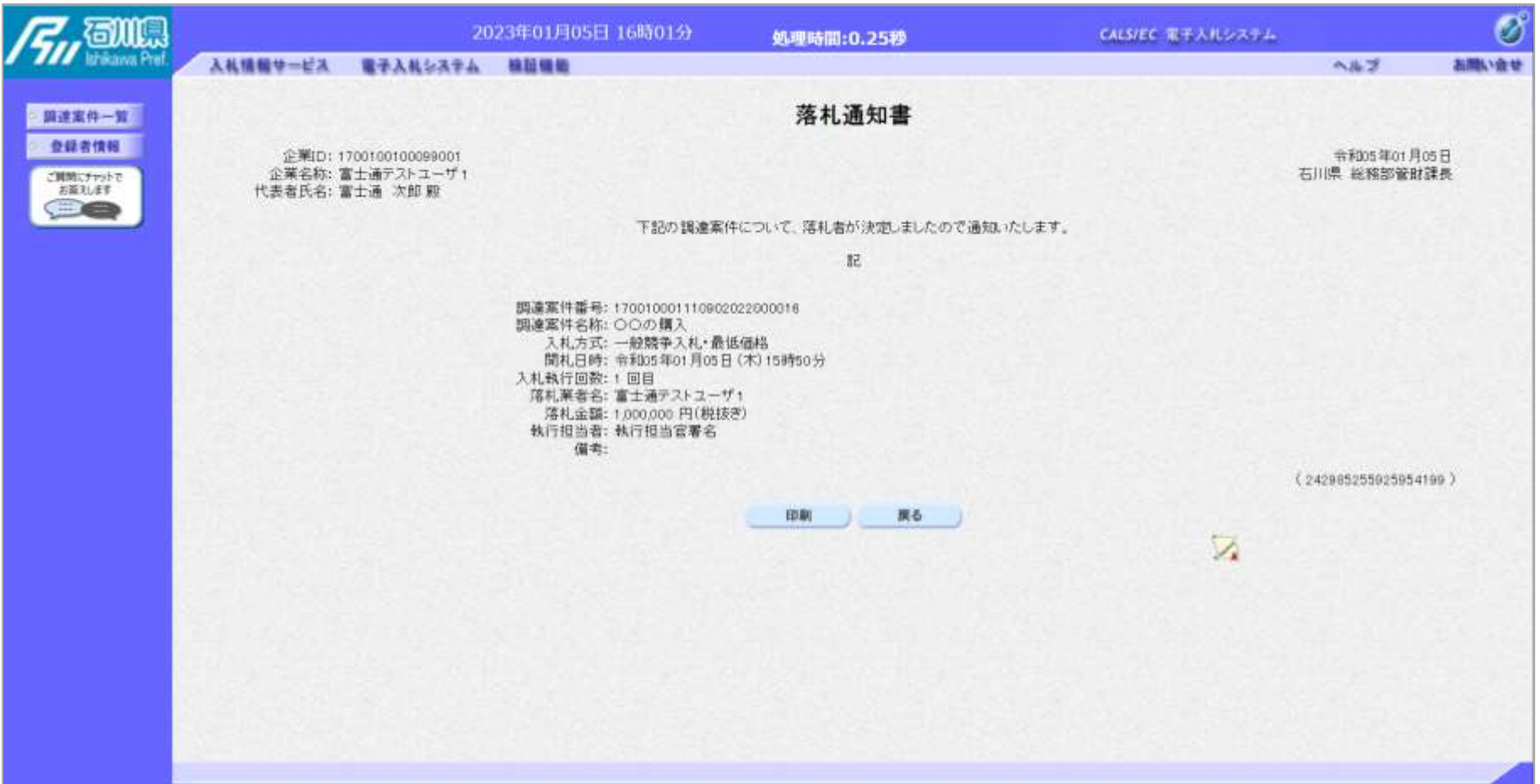